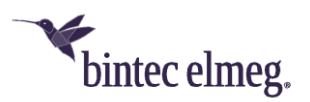

## **Deutsche Telekom SRV-DNS-Konfiguration für bintec-elmeg-Geräte**

## **bintec elmeg DECT150**

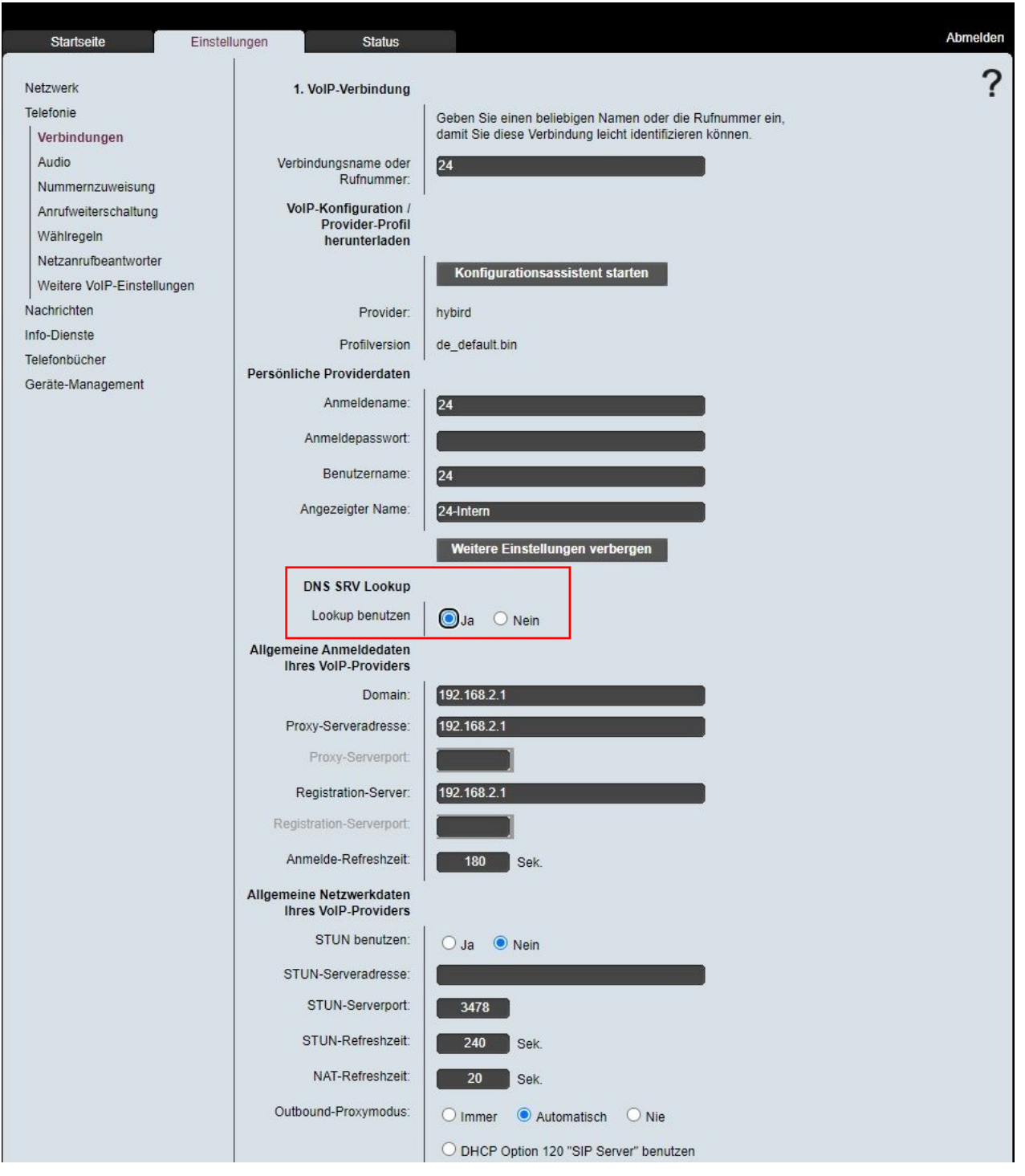

- 1. Bauen Sie eine GUI-Verbindung zur Ihrem DECT150 auf.
- 2. Melden Sie sich als "admin" an.
- 3. Gehen Sie auf den Reiter **Einstellungen** und navigieren Sie in das Untermenü **Telefonie**, wählen Sie dort den Menüpunkt **Verbindungen**.
- 4. Wählen sie durch Anklicken des Eintrag-bearbeiten-Symbols die betreffende Verbindung aus.

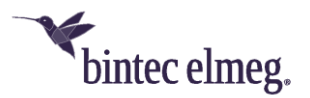

5. Löschen Sie wie im Bild gezeigt ggf. den **Proxy-Serverport** und den **Registration-Serverport**, und setzen Sie den Wert von **DNS SRV Lookup** auf *Ja.*

*Wichtig: Wiederholen Sie diese Konfiguration für alle Profile, die Verbindungen über Zugänge der Deutschen Telekom aufbauen.*